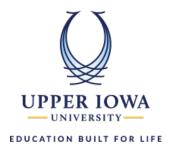

## Create an Announcement in uiuLearn

This tutorial covers the steps to follow to setup and publish an announcement within a course in uiuLearn. How to include attachments and release conditions is outlined.

> Step 1. On your Course home, click the down arrow next to Announcements.

Note: Alternatively, you can go to More Tools > Course Admin > Announcements.

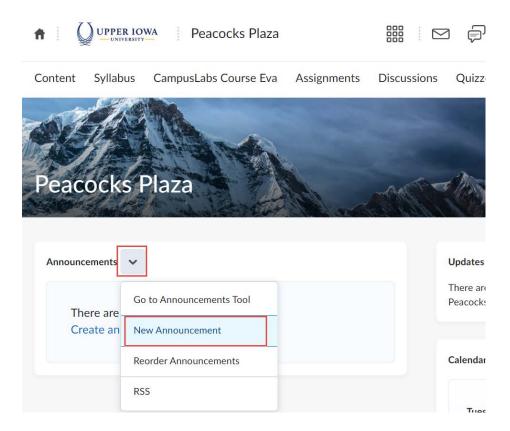

- > Step 2. Enter a Headline (title) for your announcement.
- > **Step 3.** Enter the Content of your announcement.
- > **Step 4.** If you want to hide your announcement's date and time, clear the Always show start date check box.

> Step 5. In the Start Date and End Date fields, select the posting availability date.

Note: Announcements publish immediately unless you specify an alternate start date in Start Date.

Post-dated announcements do not display in the Announcements area. They can still be viewed by opening the Announcements tool.

## **New Announcement**

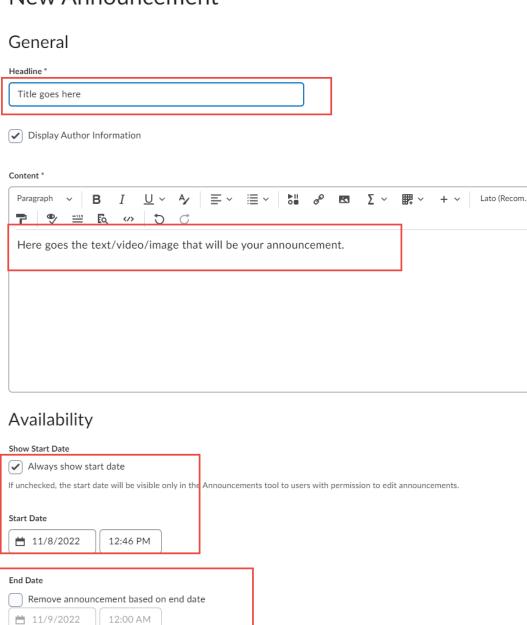

> **Step 6.** Add any relevant attachments (if required) such as files, audio recordings, or video recordings to your announcement.

Note: If you wish to create a video note, click the button marked below and select "Add Video Note" to insert video content.

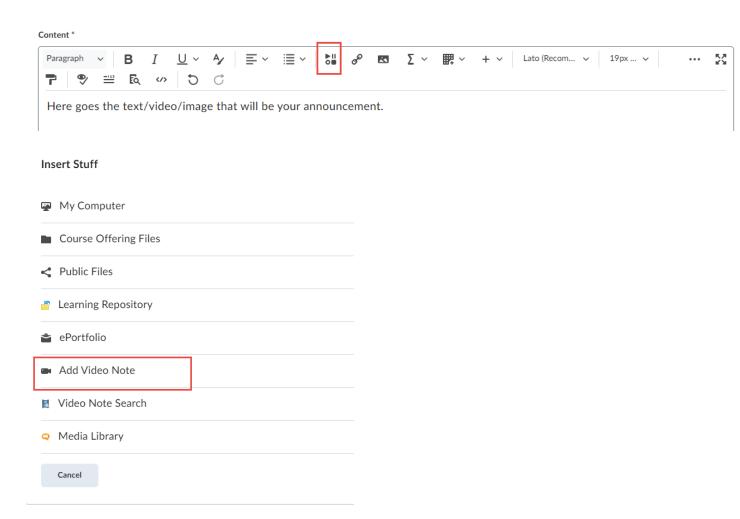

- > Step 7. Include additional release conditions (if required), click Attach Existing or Create and Attach.
- > **Step 8.** To continue editing the announcement, click Save as Draft. Students cannot see draft announcements. To release announcements to users, click Publish.